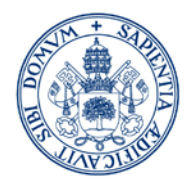

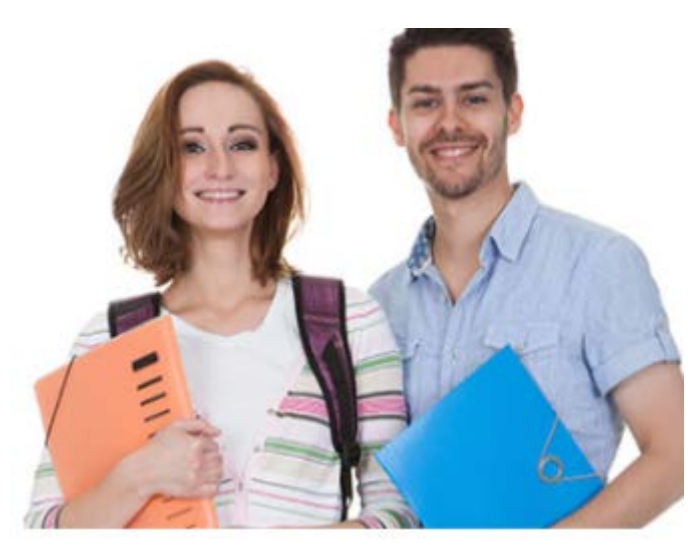

# **Manual de Automatrícula**

# **Estudios de Máster**

# **Curso 2021/2022**

MÁS INFORMACIÓN EN:

[Másteres Generales \(uva.es\)](https://www.uva.es/export/sites/uva/2.docencia/2.02.mastersoficiales/2.02.04.matricula/2.02.04.02.resto/index.html) 

[Máster de Secundaria \(uva.es\)](https://www.uva.es/export/sites/uva/2.docencia/2.02.mastersoficiales/2.02.04.matricula/2.02.04.01.mastersdesecundaria/index.html)

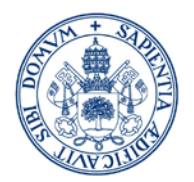

# 1. ¿Quién puede efectuar automatrícula?

Los estudiantes admitidos a cursar un máster **deberán realizar AUTOMATRÍCULA en el plazo establecido para su periodo de admisión.**

**Los estudiantes que:**

- **Soliciten la condición de estudiante a TIEMPO PARCIAL** [\(modelo\)](http://www.uva.es/export/sites/uva/2.docencia/2.02.mastersoficiales/2.02.03.accesoypreinscripcion/_documentos/Solicitud-estudiante-a-Tiempo-Parcial1.doc)
- **Soliciten Reconocimiento de asignaturas** [\(modelo\)](http://www.uva.es/export/sites/uva/2.docencia/2.02.mastersoficiales/2.02.04.matricula/_documentos/Solicitud-de-Reconocimiento.docx)
- **Soliciten aplicación de bonificaciones de matrícula (familia numerosa, discapacidad, víctima de terrorismo o víctimas de violencia de género)**

**Podrán realizar automatrícula y posteriormente regularizar su situación en la Secretaría Administrativa del Centro, o presentar previamente la solicitud a la Secretaría Administrativa del Centro para tener actualizada su situación en la automatrícula, que en todo caso debe efectuar en el plazo establecido.**

**Todas las solicitudes se presentarán por** [SEDE ELECTRÓNICA](https://sede.uva.es/opencms/opencms/es/Sobre_la_Sede/Registro_Electronico/index.html) **y se dirigirán a la Secretaría Administrativa del Centro de matrícula adjuntando la documentación que corresponda.** 

Respecto a los estudiantes que puedan tener derecho a bonificación de matrícula por pertenecer al **colectivo del personal UVa**, deberán solicitarlo previamente según lo que establezca la correspondiente convocatoria de Ayudas Sociales, para el curso 2021/2022.

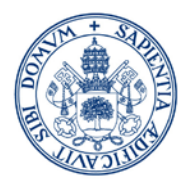

# 2. Acceso a la automatrícula

 $\triangleright$  Desde la página principal de la UVa.

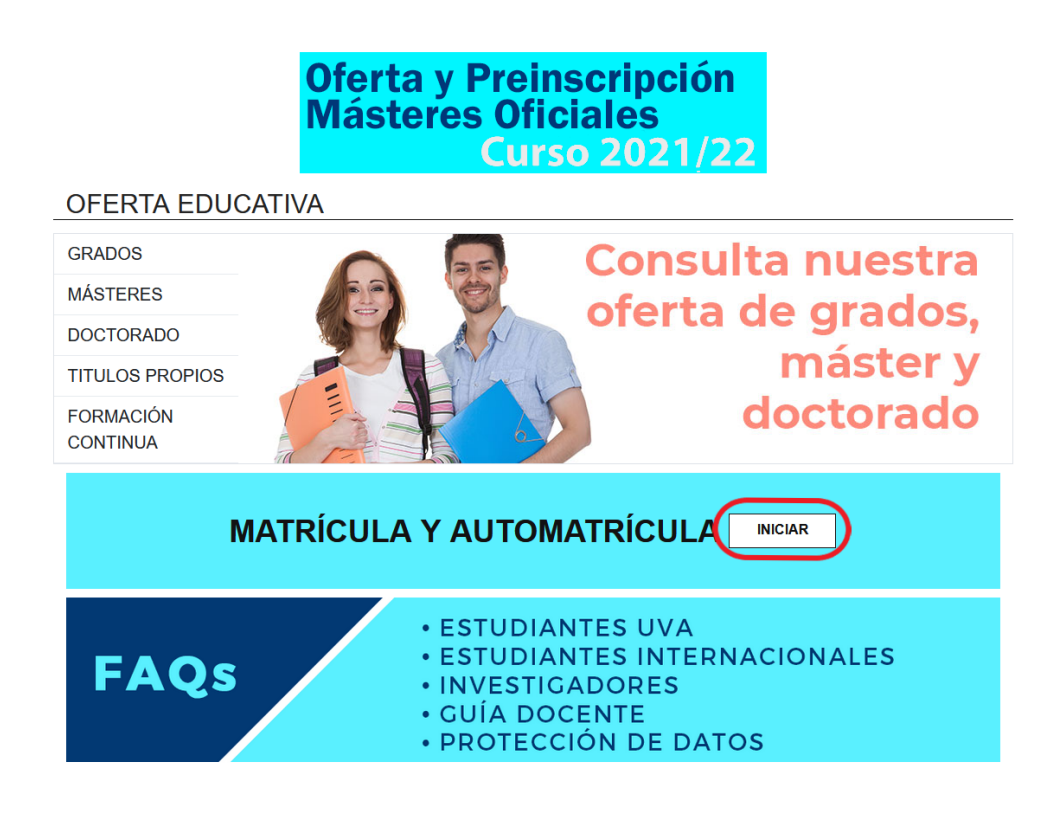

# En la URL siguiente:<http://sigma.uva.es/Inicio/Alumnos>

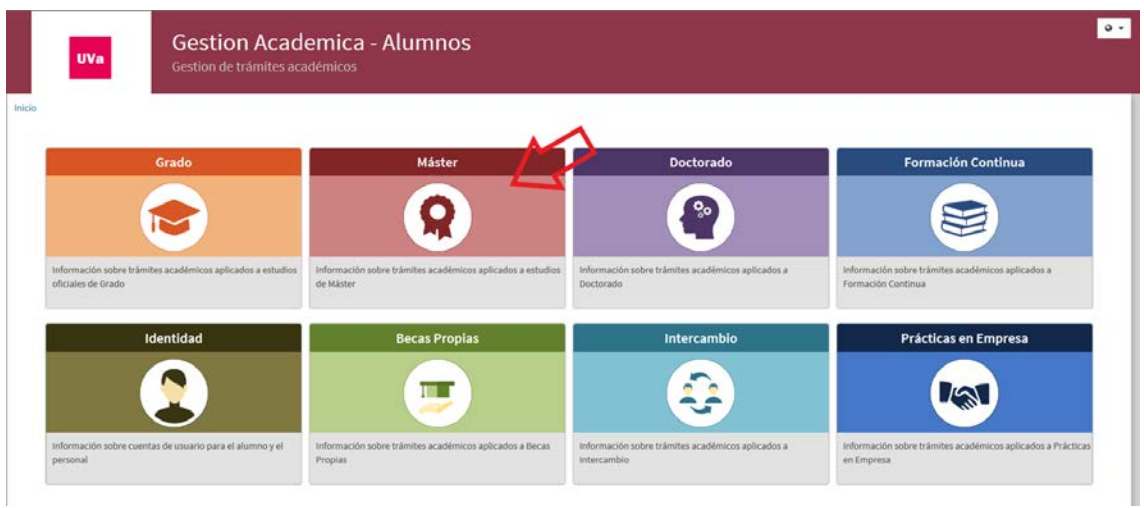

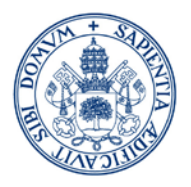

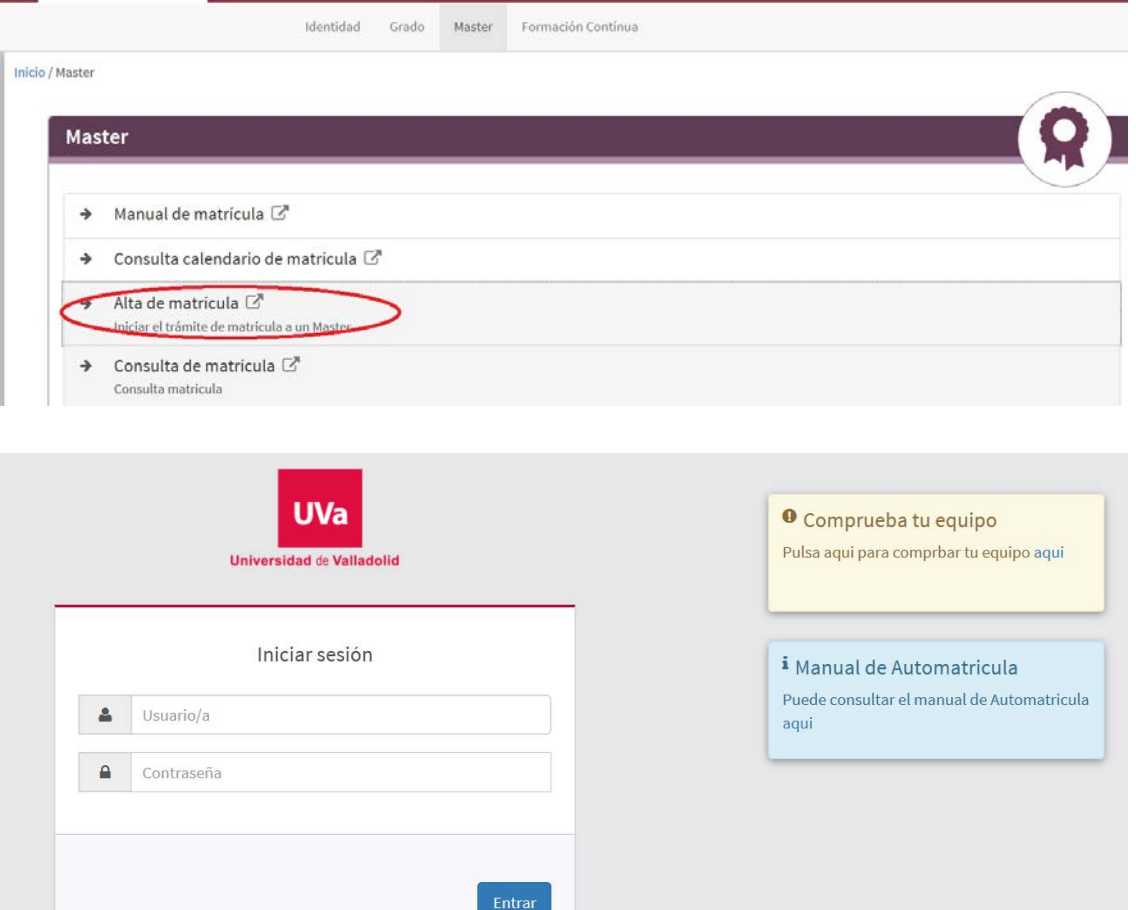

- El usuario y contraseña para la automatrícula son los mismos que has utilizado en la preinscripción de máster.
- > Si has olvidado tu clave puedes obtenerla en la opción Recuperar Contraseña del menú de identidad:

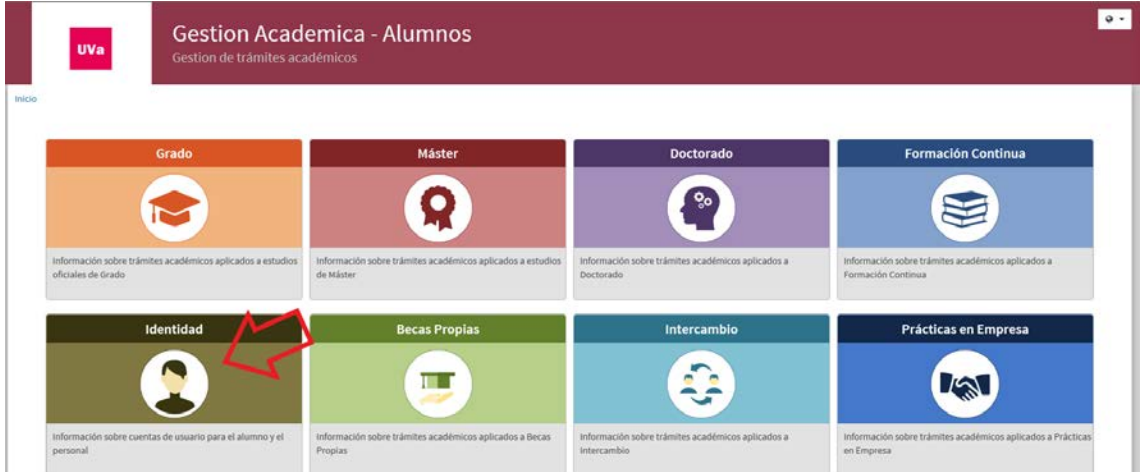

ı

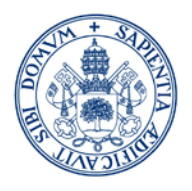

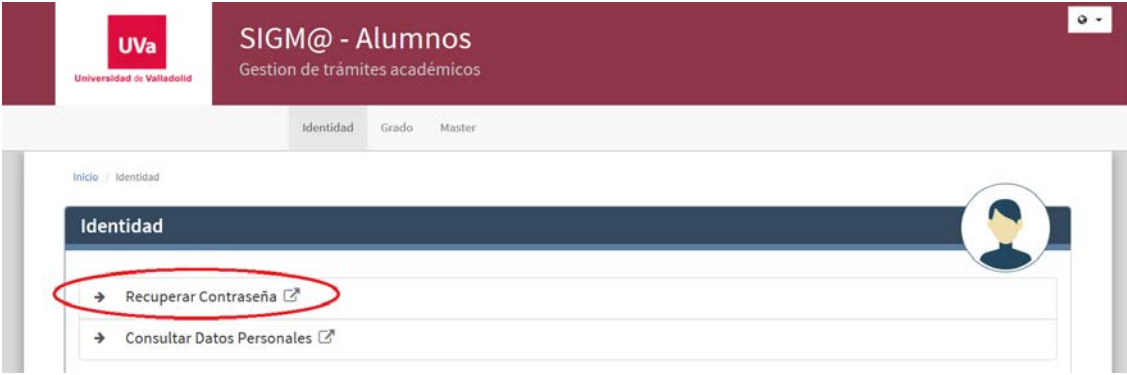

# 3. Alta de Matrícula:

 $\triangleright$  La primera pantalla que verás es la de Mis Datos Personales.

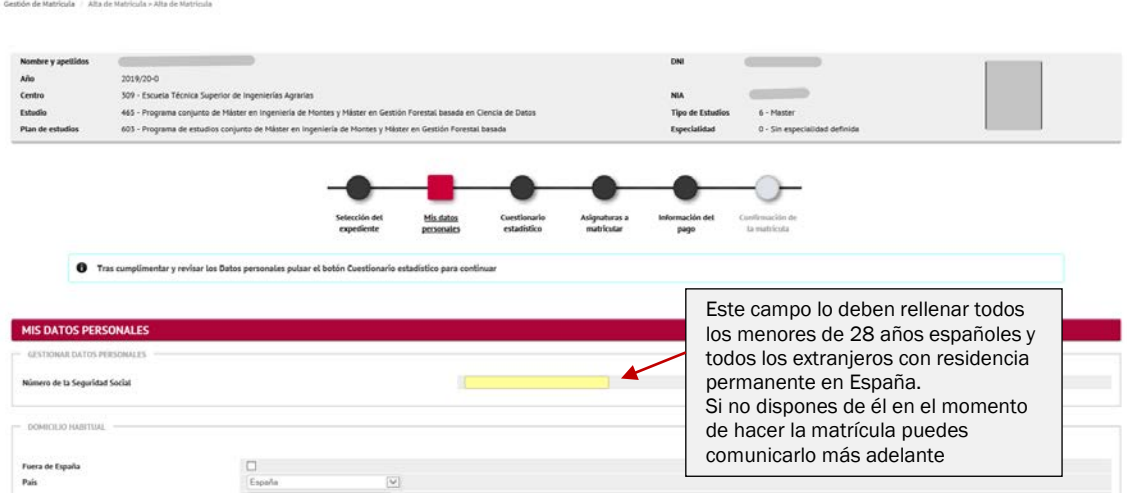

• Revisa la cabecera dónde se muestra el plan de estudios a matricular.

#### Revisa cuidadosamente todos los datos que figuran en tu solicitud:

- Los datos identificativos han de mostrarse tal y como aparecen en tu DNI/Pasaporte, sin espacios en blanco.
- No se admiten abreviaturas en el nombre o apellidos (Mª, Fco., Fdez., etc) ni en la localidad de nacimiento (Cno. del...). Los guiones sólo se admiten si figuran así en tu documento identificativo.
- Tu nombre, apellidos, nacionalidad, localidad y provincia de nacimiento deben estar acentuados correctamente.

Para cualquier duda o corrección de datos que la aplicación no te permita modificar debes contactar con la Secretaría de tu Centro.

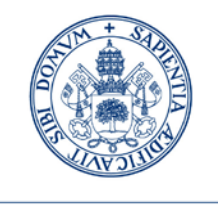

#### Debes confirmar haber leído la información relativa al correo electrónico Institucional.

En el momento de formalización de la matricula la UVa le proporcionará una dirección de correo electrónico corporativo para uso académico. Además la UVa, de acuerdo con el Regiamento de notificaciones electrónicas y comuni Confirma haber leído esta información

#### Debe confirmar para continuar la matrícula

#### Debes confirmar haber leído la información relativa a la situación actual por Covid-19.

Mientras perdure la crisis sanitaria producida por la Covid-19, considerando las resoluciones, disposiciones y recomendaciones de las autoridades competentes, dictadas o que se dicten para afrontarla, incluidas las acordadas o que se acuerden por los órganos de gobierno de la Universidad de Valladolid (UVa), la planificación docente de las asignaturas en las que se matricula en el curso 2021/2022 podrá sufrir modificaciones de acuerdo con la actualización de las condiciones sanitarias.

 $\Box$  Acepto

#### Debes confirmar haber leído la información relativa a la protección de datos.

9. ¿Quién garantiza tus derechos? ¿Ante quién puedes reclamar? En caso de que desees presentar una reclamación u obtener información adicional sobre la regulación del tratamiento de datos personales en España, la autoridad competente es la Agencia Española de Protección de Datos (Jorge Juan, 6 28001-Madrid). 10. Datos estadísticos. Los datos estadísticos que requerimos se tratan con posterioridad de modo anónimo para los fines previstos por la legislación sobre estadística pública. Responder con veracidad a las preguntas nos ayuda a proporcionar<br>mejo  $\Box$  Confirma haber leído esta información Debe confirmar para continuar la matrícula

#### Puedes AUTORIZAR la comprobación de su DNI/NIE o nº de la Seg. Social, en caso de no autorizar la consulta deberás presentar la documentación justificativa en tu centro de matrícula.

Datos de identidad, número de Seguridad Social, Inexistencia de Delitos Sexuales:

Para la correcta tramitación de esta solicitud la ley le concede el derecho a no aportar documentos y a aue la Universidad de Valladolid realice la consulta electrónica de datos, documentaciones y/o certificaciones a otros

Se consultarán sus datos de identidad, número de Seguridad Social y en su caso, Inexistencia de Delitos Sexuales.

No se consultarán si Vd. marca que NO AUTORIZA, en cuyo caso deberá presentar la correspondiente documentación acreditativa en la secretaría de su Centro.

O AUTORIZO expresamente el acceso a los sistemas de verificación de mis datos de identidad, número de Sequridad Social e inexistencia de delitos sexuales O NO AUTORIZO expresamente el acceso a los sistemas de verificación de mis datos de identidad, número de Sequridad Social e inexistencia de delitos sexuales

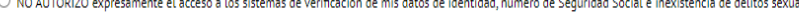

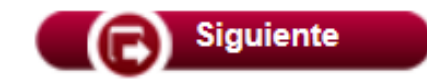

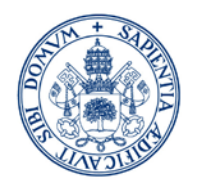

La siguiente pantalla que verás es la de Cuestionario Estadístico.

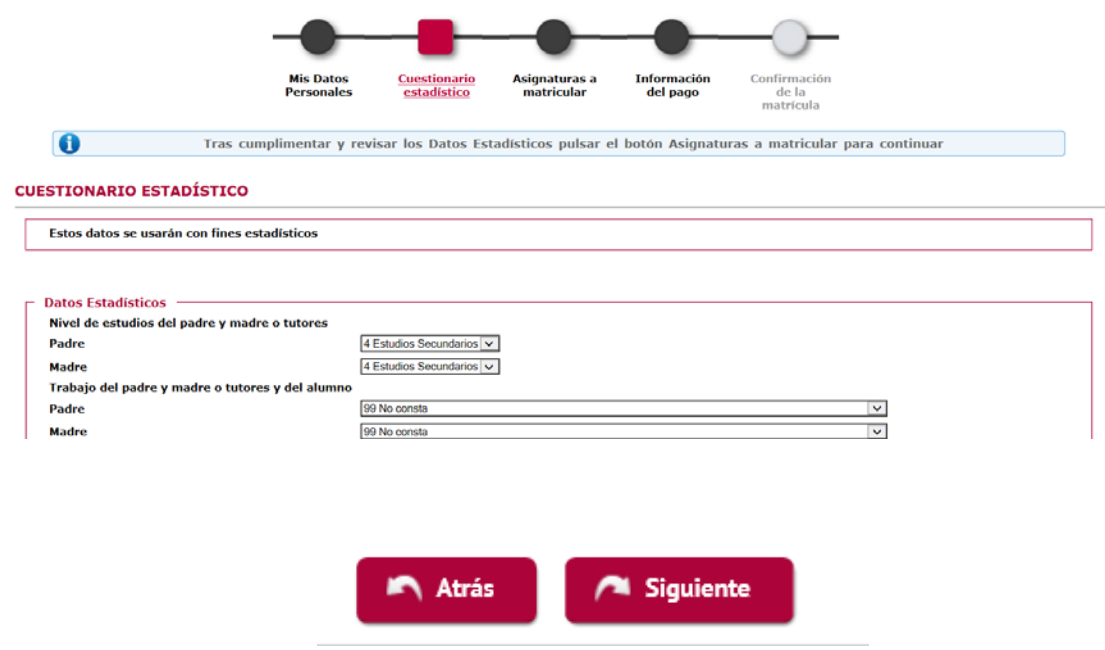

 $\triangleright$  En la siguiente pantalla escogeremos las Asignaturas a Matricular.

IMPORTANTE: POR EFECTO DE LA PANDEMIA DEL COVID-19, ESTÁ SUSPENDIDA LA APLICACIÓN DE LAS NORMAS DE PROGRESO Y PERMANENCIA DE LOS ESTUDIANTES DE LA UNIVERSIDAD DE VALLADOLID DURANTE EL CURSO ACADÉMICO 2021/2022, por lo que la información que se detalla a continuación sólo es a efectos informativos:

1º año de matrícula:

- TC 60 ECTS (puedes restar los correspondientes al TFM si tu máster es de 60 ECTS)
- TP Mínimo 30 y máximo 36 ECTS

Alumnos en cursos sucesivos:

- $\triangleright$  TC entre 36 y 90 ECTS
- $\triangleright$  TP entre 24 y 36 ECTS

Cuando el nº de créditos necesarios para la obtención del título sea inferior a 36 ECTS en estudiantes a tiempo completo o a 24 ECTS, en estudiantes a tiempo parcial, deberán matricularse de todos los créditos restantes, salvo, en su caso, el TFM.

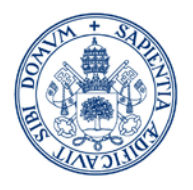

#### Es recomendable tener a mano la [guía de matrícula](https://www.uva.es/export/sites/uva/2.docencia/2.02.mastersoficiales/2.02.04.matricula/_documentos/GUIA-MATRICULA-WEB-2021-22.pdf) (PDF con el plan de estudios que está en la Web de la UVa)

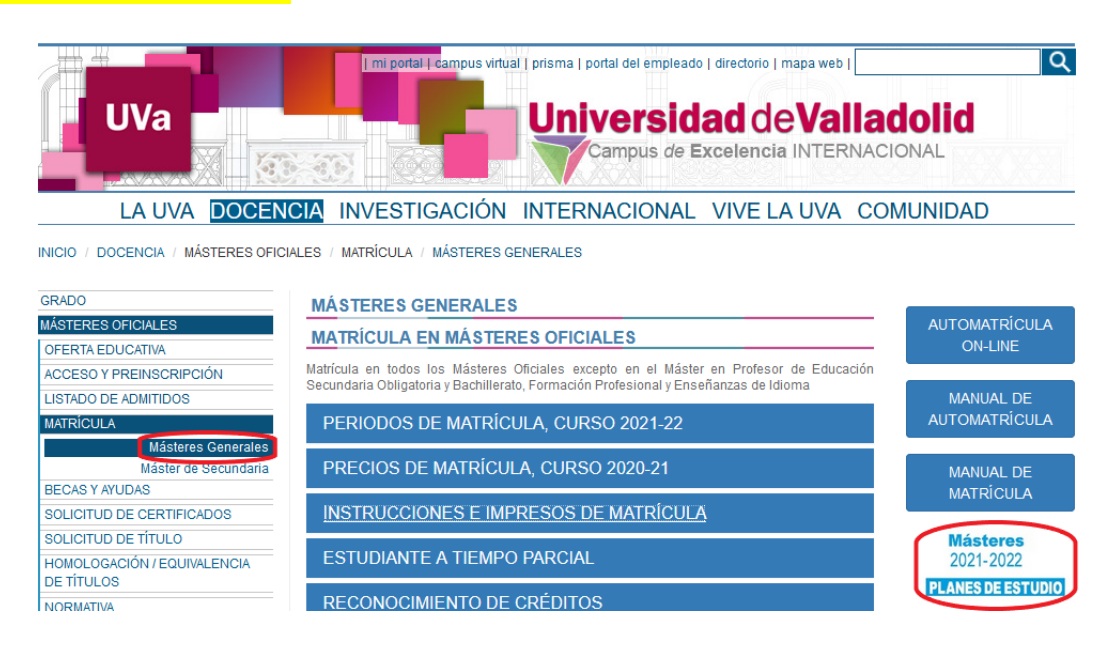

En la parte central de la pantalla de automatrícula aparecerán las asignaturas que

puedes seleccionar, sólo tienes que pulsar en **contrar añadiendo asignaturas a tu** contador.

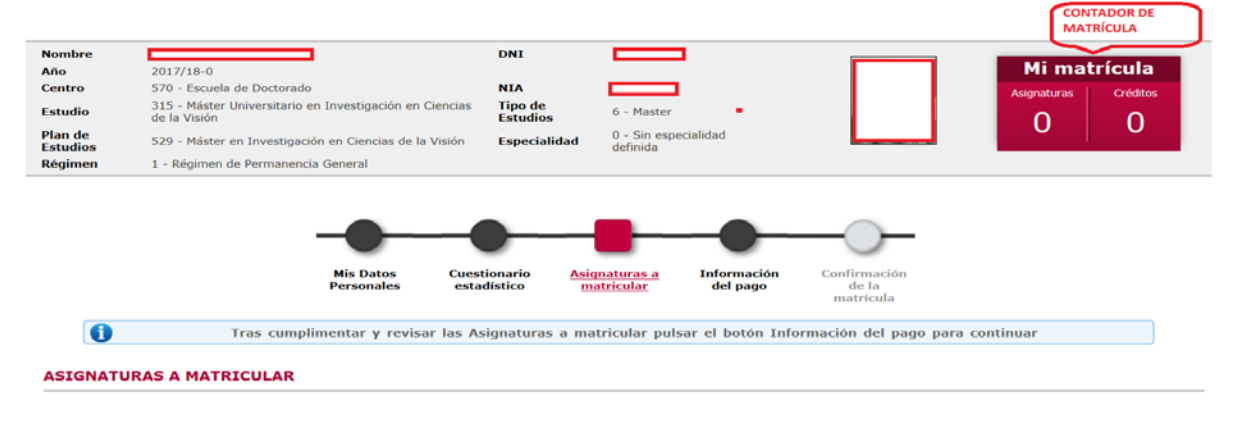

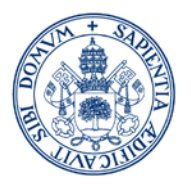

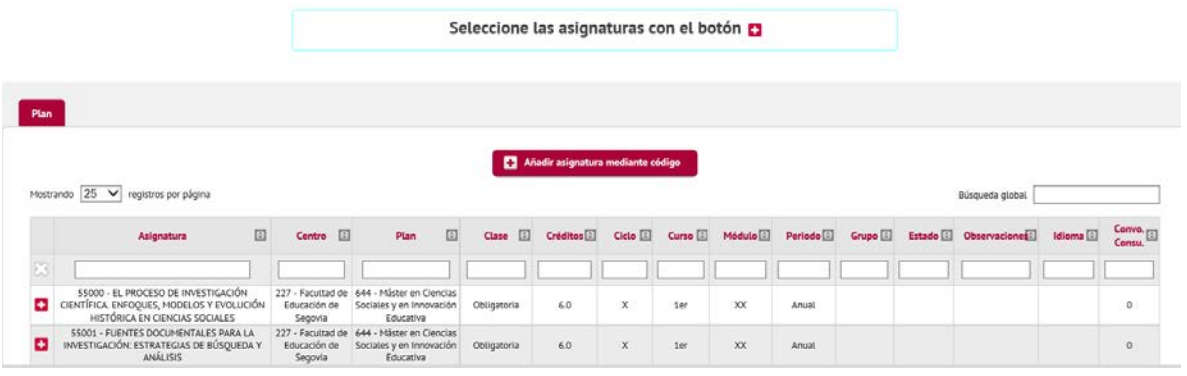

Si seleccionamos una asignatura que tenga varios grupos a elegir, se nos abrirá una ventana en la cual podremos seleccionar el grupo en el que queremos matricularnos (siempre que tenga plazas disponibles).

Si la aplicación nos da el mensaje de que no existe grupo disponible, consultar el PDF del plan de estudios correspondiente para verificar si se oferta o no la asignatura seleccionada, si no se oferta no es elegible.

<mark>Sólo para alumnos de 2ª matrícula y sucesivas:</mark> Hay dos pestañas "Pendiente" (asignaturas matriculadas en cursos anteriores y no superadas) y "Plan" (resto de asignaturas)

Pulsar en cada una de ellas para elegir las asignaturas a matricular.

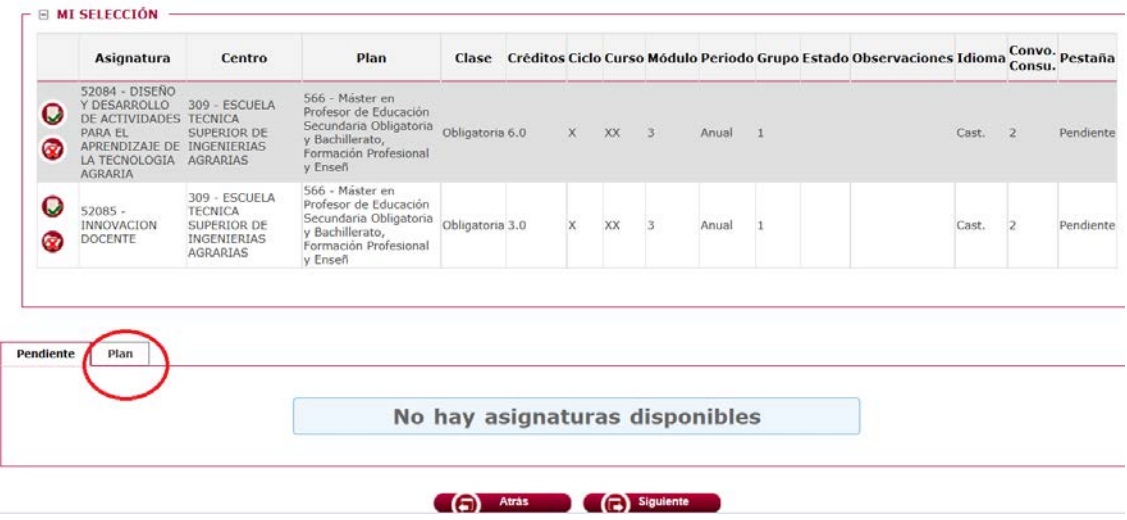

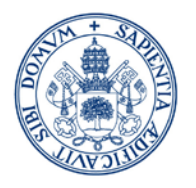

Una vez finalizada la selección de asignaturas pulsar SIGUIENTE.

• Si no has elegido el nº de asignaturas suficientes saldrá un error de validación, revisa las asignaturas seleccionadas

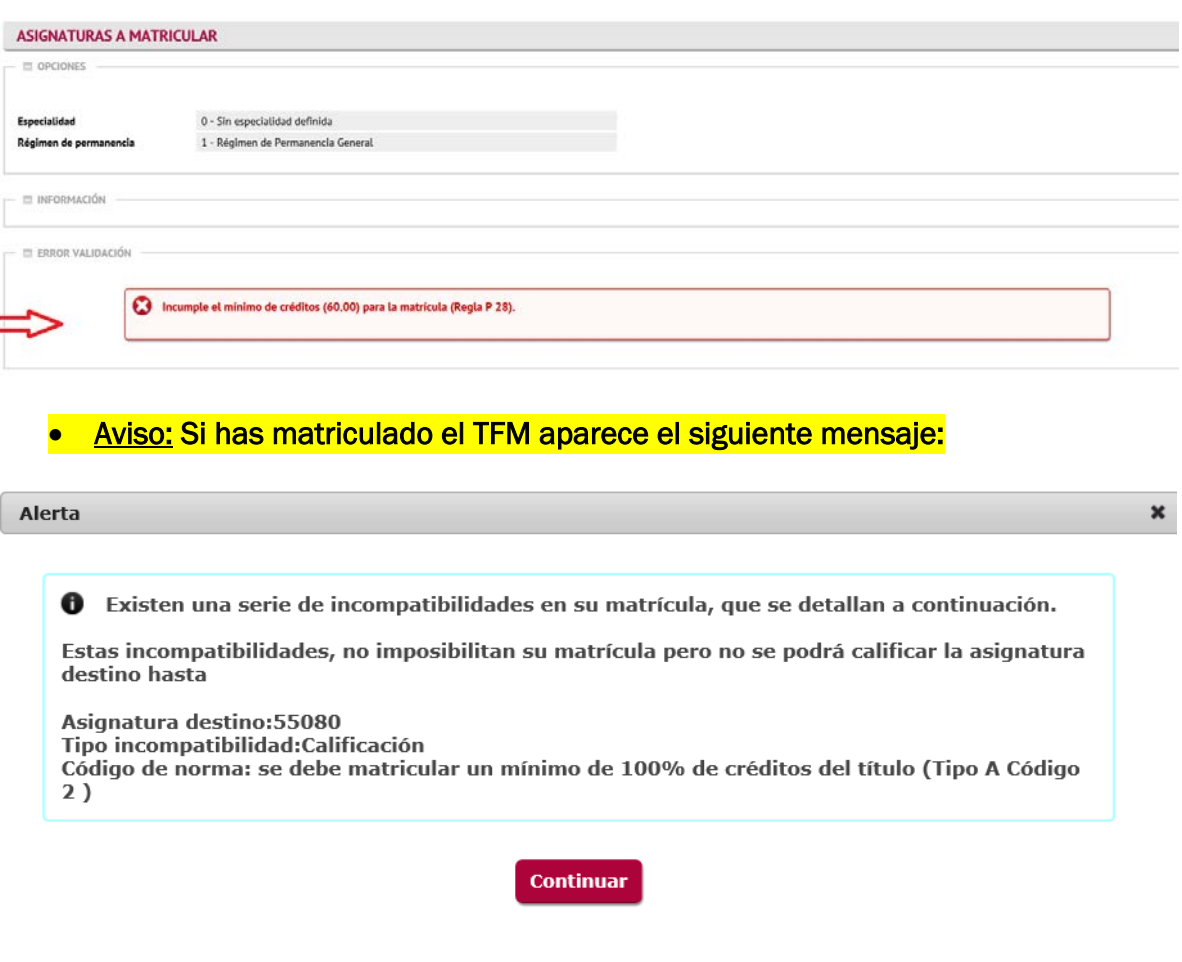

Es un simple aviso de la necesidad de tener superados el 100% de los créditos requeridos en el plan de estudios para que se pueda calificar el TFM. Permite continuar la matrícula, por lo tanto pulsamos

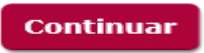

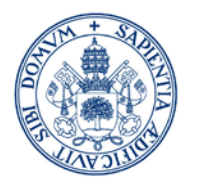

- $\triangleright$  La siguiente pantalla es la de Información del pago
- Si tienes derecho a alguna bonificación de matrícula podrás solicitarla aportando la documentación justificativa en tu Centro de Matrícula. Una vez valorada, si ya has realizado la automatrícula, la Secretaría Administrativa procederá a hacer el ajuste económico que corresponda. En AUTOMATRÍCULA NO TENDRÁS DISPONIBLE NINGÚN DESCUENTO que no se haya acreditado previamente en el Centro de Matrícula.

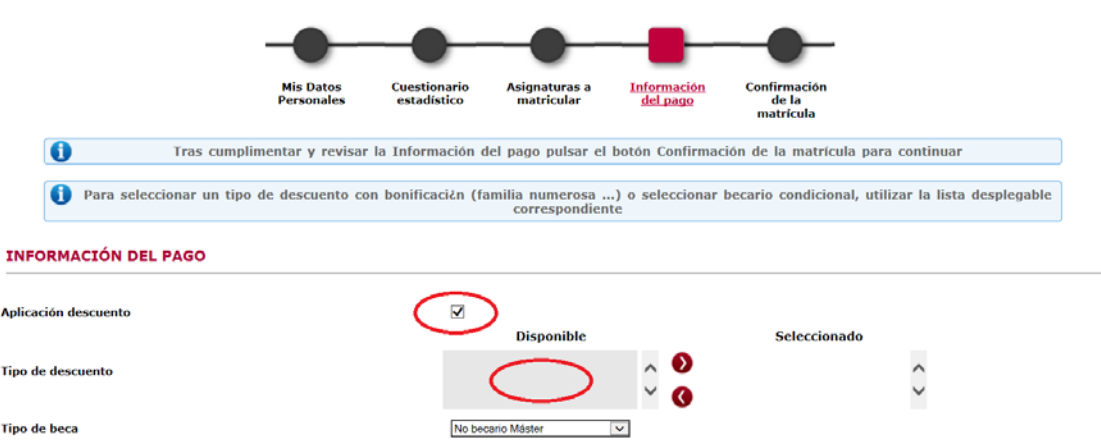

 $\triangleright$  Si tienes alguna beca deberás seleccionar el tipo de beca a aplicar en el desplegable (recuerda que tendrás que acreditar tu condición de becario en la documentación que debes entregar en el centro para la formalización de tu matrícula).

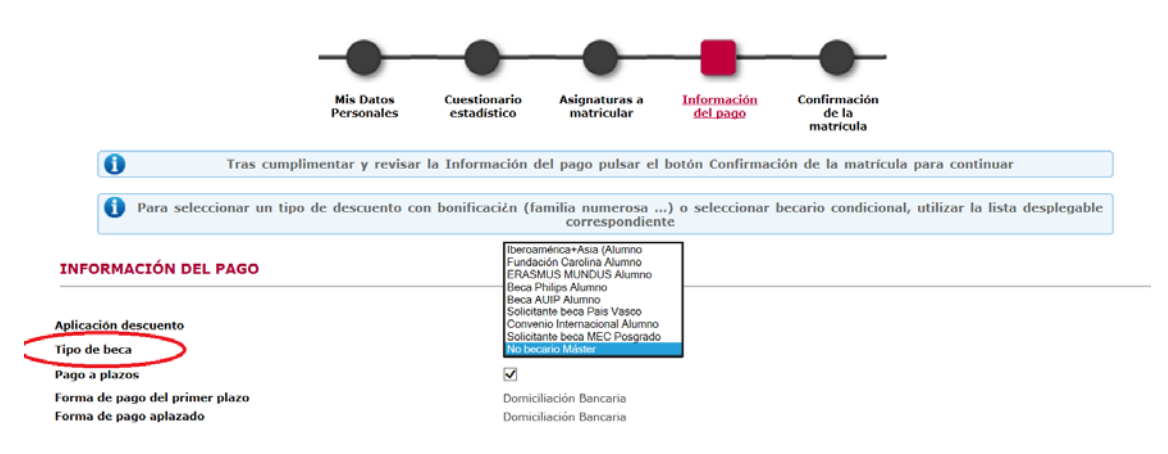

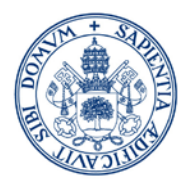

El siguiente paso es seleccionar la FORMA DE PAGO:

La aplicación te muestra una pantalla en la que aparece por defecto marcado el pago a plazos, por lo que la única opción de pago que se muestra es la domiciliación bancaria. Para ver el resto de opciones de pago es necesario desmarcar el pago a plazos, NO ESTÁ PERMITIDO EL FRACCIONAMIENTO EN PAGOS POR ENTIDAD FINANCIERA O TPV

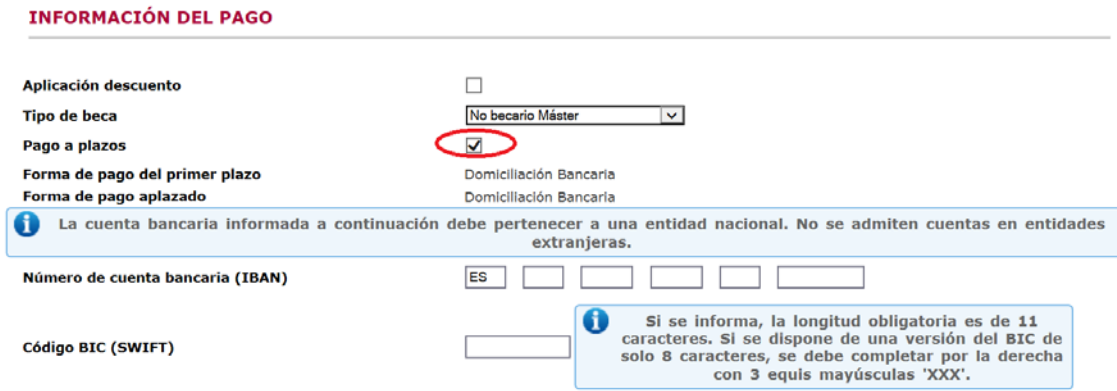

Una vez desmarcado el pago a plazos puedes seleccionar cualquiera de las opciones de pago:

- 1. Domiciliación Bancaria
- 2. Entidad Financiera
- 3. Pago electrónico (TPV)

#### **INFORMACIÓN DEL PAGO**

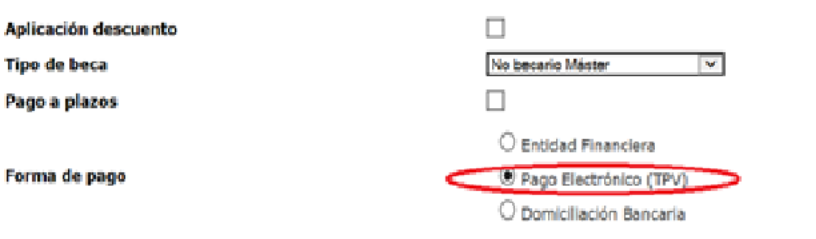

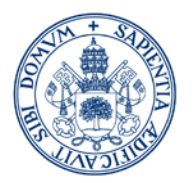

1. Domiciliación Bancaria: Sólo cuentas españolas (IBAN: ES...)

Puedes elegir pago único o aplazar el pago (revisa la información disponible en la página web sobre los plazos y porcentajes para el curso).

Debes rellenar los datos para la domiciliación o si ya existen comprobar que son correctos (nº de cuenta y titular).

Si ya tienes registrada una cuenta, y quieres modificarla, contacta con la Secretaría Administrativa de tu centro una vez finalizada la AUTOMATRÍCULA, la aplicación no te permite modificarla.

Si eres becario (excepto Beca MEC) NO PUEDES DOMICILIAR EL PAGO.

Si eres becario (excepto Beca MEC con obligación de tasas académicas) NO PUEDES FRACCIONAR EL PAGO.

La aplicación te mostrará un mensaje de error:

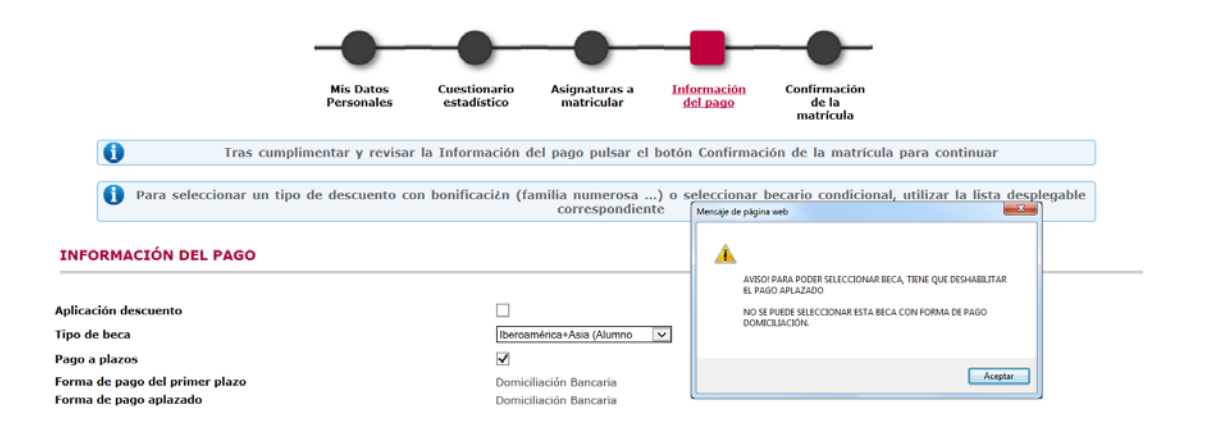

Al final de la matrícula te saldrá un mensaje que debes **ACEPTAR** para que se genere un documento llamado "**ORDEN DE DOMICILIACIÓN DE ADEUDO DIRECTO SEPA"** que debes cumplimentar, firmar (el titular de la cuenta) y enviarlo al Centro junto al resto de documentación requerida para formalizar tu matrícula.

O Aceptar ® Rechazar Según la normativa bancaria vigente, a continuación se emitirá una orden de domiciliación de adeudo directo SEPA que deberá ser debidamente cumplimentada y firmada para su entrega en la Universidad. Al aceptar esta condición, usted se compromete a realizar dicho reguerimiento una vez formalizada la matrícula. La Universidad acepta su voluntad de hacerlo al marcar esta casilla y, por tanto, procederá a la emisión de los recibos correspondientes para su cobro

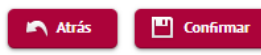

j

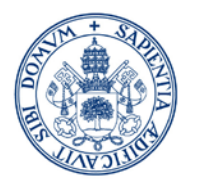

#### 2. Entidad Financiera:

#### No puedes aplazar el pago.

Una vez realizada la matrícula obtendrás un ABONARÉ y deberás efectuar el pago en efectivo, en el plazo indicado, en cualquier sucursal en España del Banco de Santander, y presentar el justificante de pago en la Secretaría del Centro junto al resto de documentación de matrícula.

#### 3. Pago electrónico (TPV):

Esta modalidad de pago permite el uso de tarjeta de crédito/débito y no permite el aplazamiento del pago.

MUY IMPORTANTE: ten en cuenta el límite de tu tarjeta antes de proceder al pago para evitar posibles incidencias.

El pago podrás realizarlo una vez confirmada tu matrícula o en un momento posterior (Trámite pagos pendientes por TPV del autoservicio).

También podrás modificar la forma de pago a financiera desde el [autoservicio.](#page-20-0)

**Al final de esta guía encontrarás una información mas detallada sobre el pago por TPV y acceso al AUTOSERVICIO al trámite de pagos pendientes por TPV.**

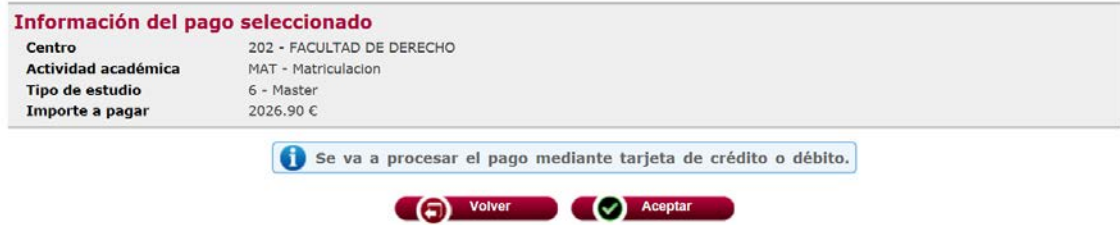

Esta modalidad de pago es obligatoria para alumnos que no dispongan de cuenta en España ni puedan realizar el pago de manera presencial en el Banco de Santander.

Excepcionalmente, a los alumnos extranjeros que se encuentren fuera de España, que no dispongan de cuenta en España y no puedan hacer uso del pago electrónico (TPV): se les admitirá realizar una transferencia desde el extranjero. Para ello selecciona el pago por Entidad Financiera para obtener el documento de pago de tu matrícula (ABONARÉ) y contactar con su Centro de Matrícula para que le faciliten el nº de cuenta destino de la transferencia.

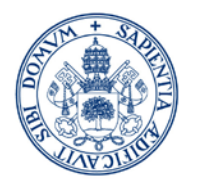

#### En el apartado OTROS IMPORTES puedes elegir el Carnet de estudiantes UVa

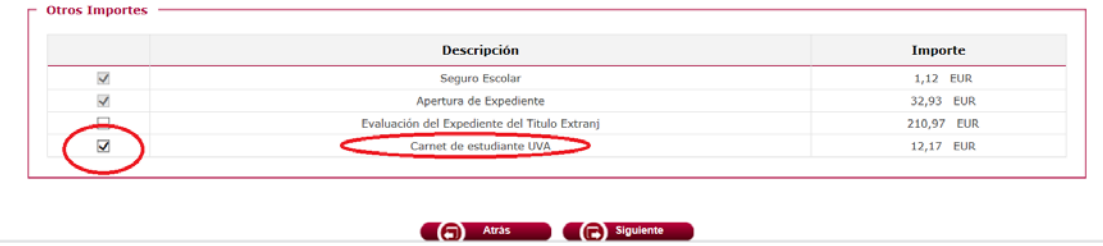

#### > Los estudiantes con titulación de acceso ajena al EEES deben marcar el importe correspondiente a la Evaluación del Expediente del Título Extranjero.

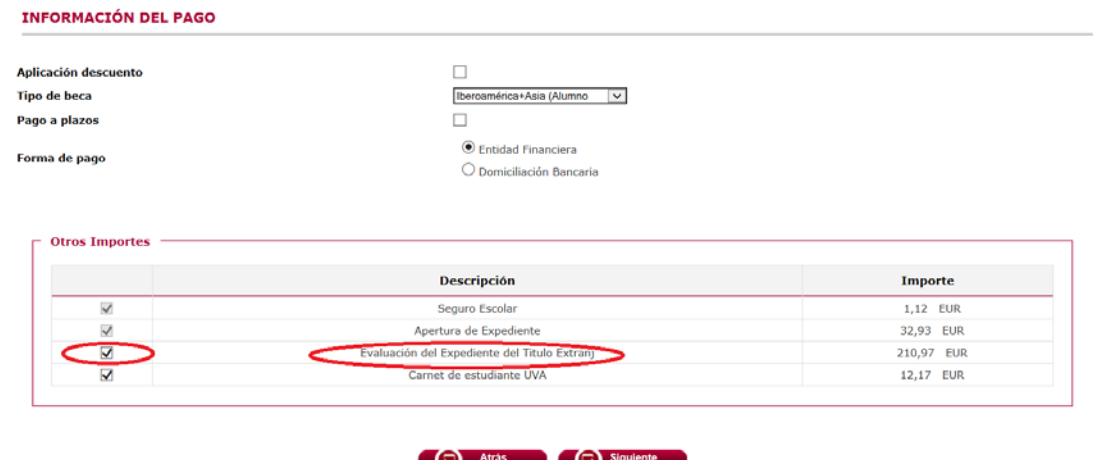

#### $\triangleright$  La siguiente pantalla es la de Confirmación de la Matrícula

En esta pantalla aparecerá el resumen de la matrícula efectuada (asignaturas, créditos, tasas, descuentos, importe total y forma de pago). Revisa toda la información y si es correcta pulsa la opción CONFIRMAR.

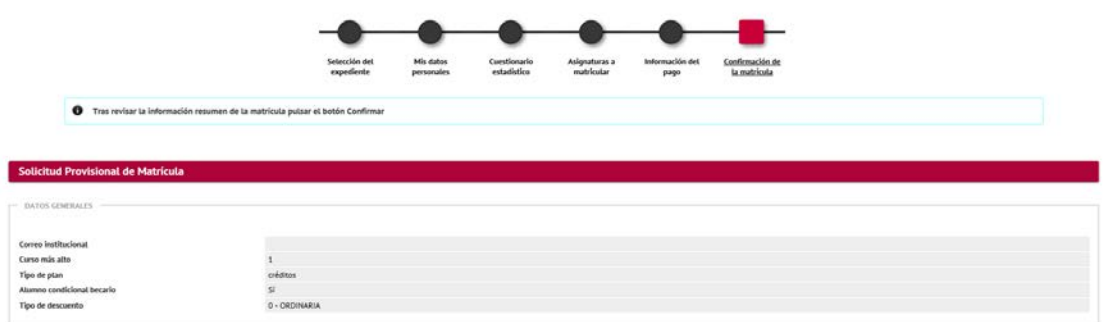

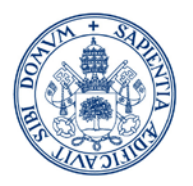

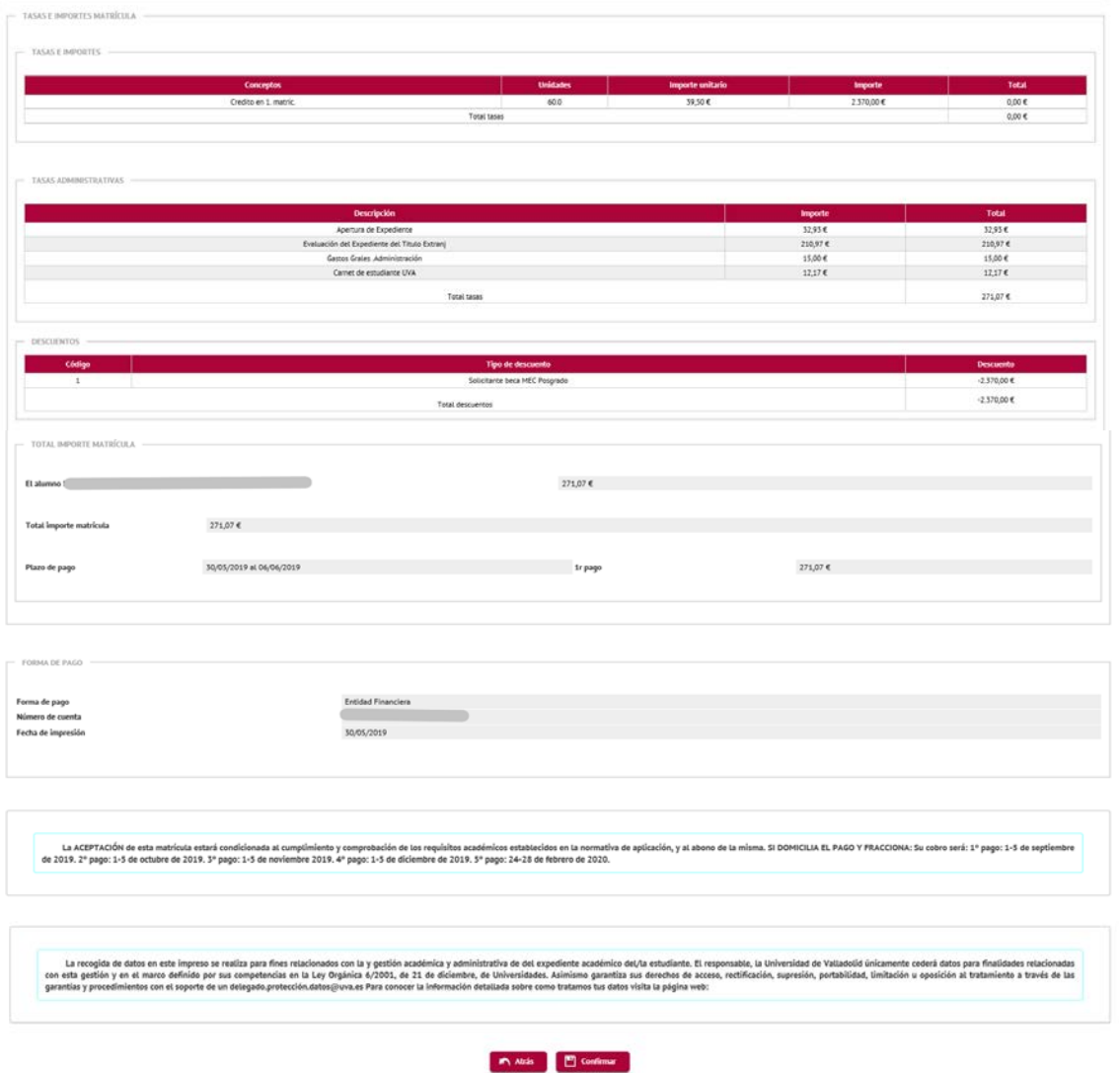

Mientras no pulses el botón CONFIRMAR puedes efectuar modificaciones en las pantallas anteriores.

- > Una vez Confirmada la Matrícula:
- Si has seleccionado el pago electrónico (TPV) verás la siguiente pantalla:

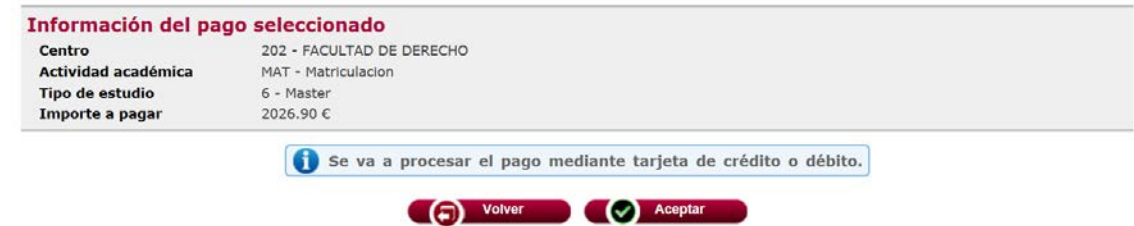

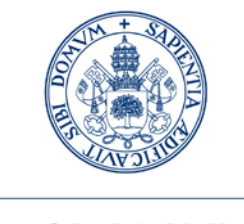

**Al final de esta guía encontrarás una información mas detallada del pago por TPV.**

• Puedes imprimir, enviarte por mail y/o visualizar los documentos relativos al proceso de matrícula.

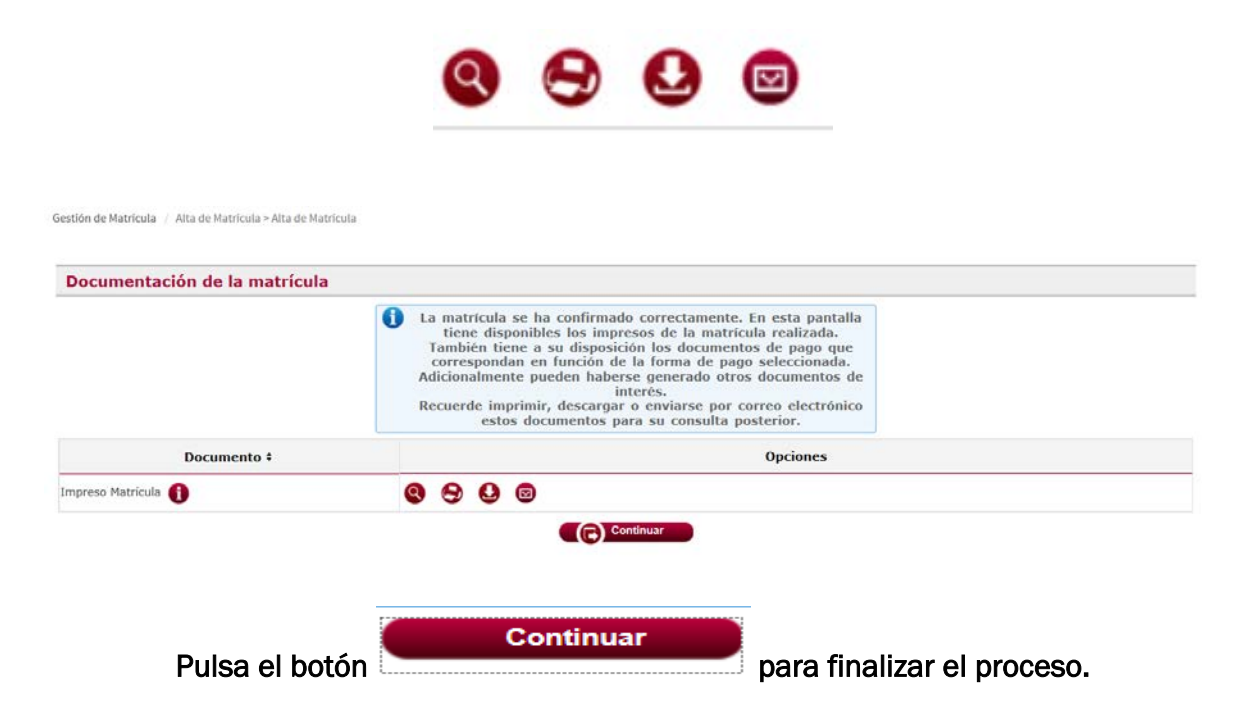

• Puedes acceder en cualquier momento a la consulta de tu matrícula y a los documentos relativos al proceso de matrícula desde el [autoservicio:](https://alumnos-uva.sigma.uva.es/ftasis/controlreg/%5BmtoAlta%5DRegistroPublico?entradaPublica=true&pais=ES&idioma=es&ta=in)

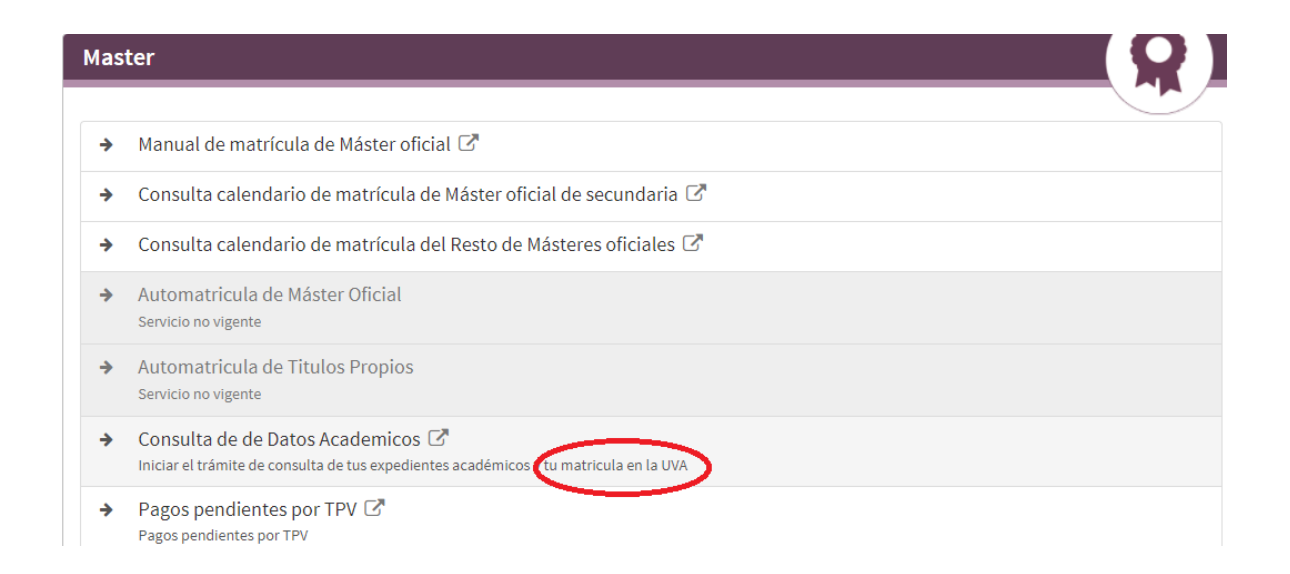

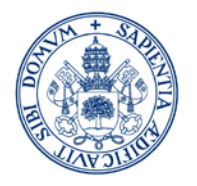

4. ¿Ya he terminado?

Sólo te falta presentar la documentación requerida para la formalización de tu matrícula en tu Centro de Matrícula.

Más información:

[Másteres Generales \(uva.es\)](https://www.uva.es/export/sites/uva/2.docencia/2.02.mastersoficiales/2.02.04.matricula/2.02.04.02.resto/index.html) 

[Máster de Secundaria \(uva.es\)](https://www.uva.es/export/sites/uva/2.docencia/2.02.mastersoficiales/2.02.04.matricula/2.02.04.01.mastersdesecundaria/index.html)

Plazo: 10 días hábiles a contar desde la finalización del plazo para efectuar tu matrícula. Excepcionalmente los alumnos con titulación de acceso ajena al EEES, disponen de plazo hasta el día 22 de octubre para presentar en la Secretaría Administrativa del Centro la documentación que deba presentar legalizada.

Forma: - Presencialmente

- Registrado a través de las Oficinas de Correos
- Por cualquiera de los medios establecidos en la Ley 39/2015, de Procedimiento Administrativo Común.

Lugar: En la Secretaría Administrativa del Centro ([Listado de Centros\)](https://www.uva.es/export/sites/uva/2.docencia/2.02.mastersoficiales/2.02.04.matricula/_documentos/Tabla-de-Centros-y-direcciones.pdf)

## 5. Me interesa saber

Accediendo a mi portal<https://miportal.uva.es/>con usuario y clave, en "MIS DATOS" puedo consultar la información con la que estoy registrado.

En [https://stic.uva.es](https://stic.uva.es/) tengo accesible toda la información sobre los distintos servicios UVa y cómo acceder a ellos.

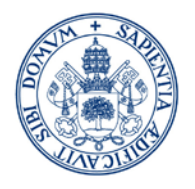

#### TARJETAS VÁLIDAS: VISA y MASTERCARD

MUY IMPORTANTE: COMPRUEBA EL LÍMITE DE CRÉDITO ANTES DE REALIZAR EL PAGO

(LOS IMPORTES PUEDEN SER ELEVADOS Y EXCEDER LOS LÍMITES DEL USO HABITUAL DE LA TARJETA)

> Una vez Confirmada la Matrícula, se mostrará la siguiente pantalla:

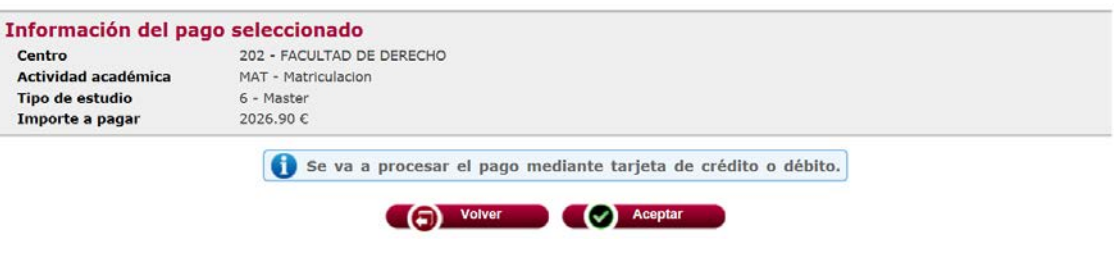

- Pulsa "ACEPTAR" si quieres continuar con el pago en este momento
- Pulsa "VOLVER" si quieres acceder en otro momento al AUTOSERVICIO para finalizar el pago pendiente o a modificar la forma de pago. La aplicación mostrará las siguientes pantallas:

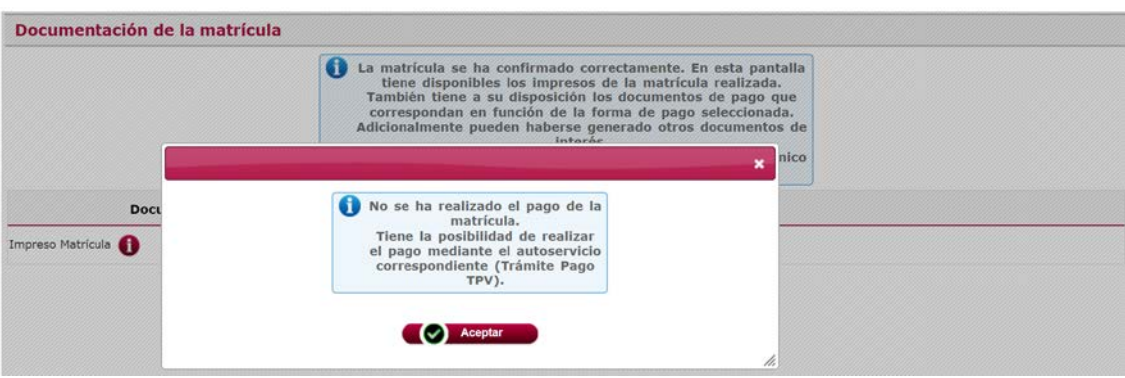

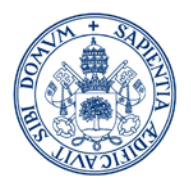

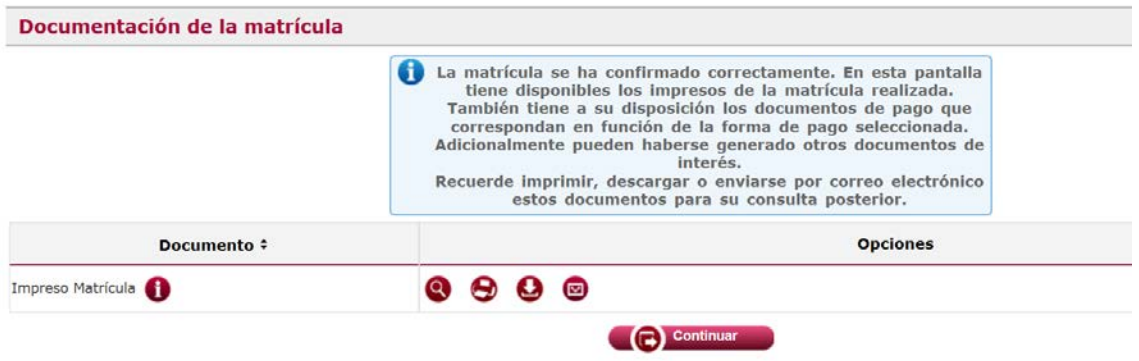

Consultar el apartado [AUTOSERVICIO](#page-20-0) para acceder a los pagos pendientes

# Si pulsas la opción ACEPTAR verás la siguiente pantalla

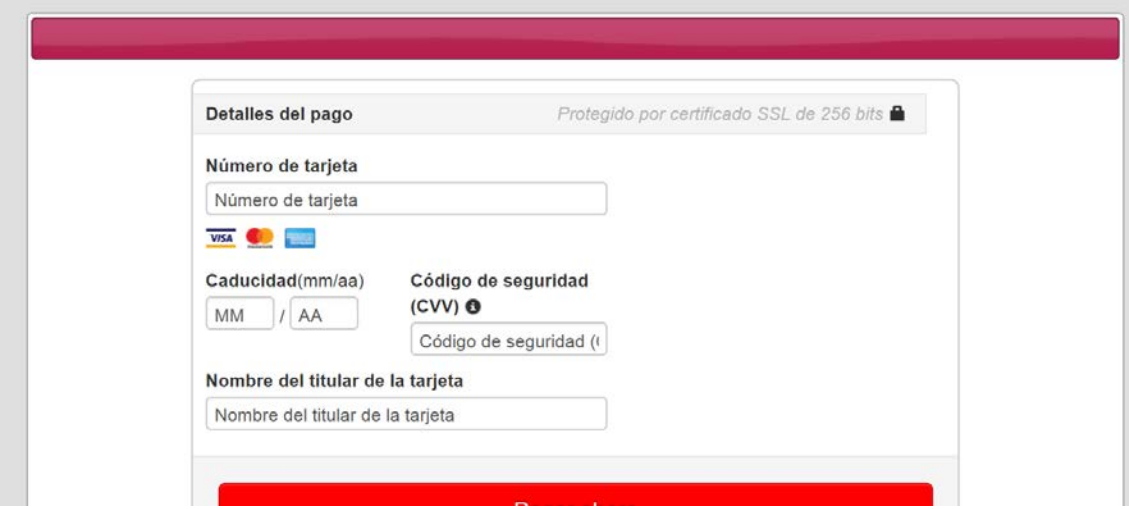

o Si el pago es aceptado se mostrarán las siguientes pantallas:

Confirmación del pago:

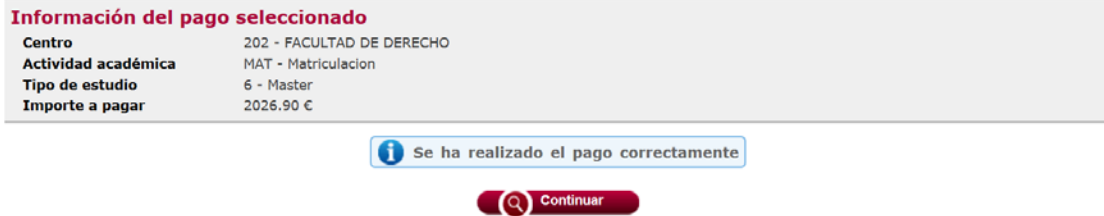

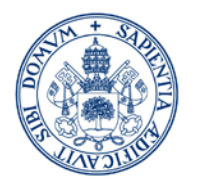

<span id="page-20-0"></span>AUTOSERVICIO

Documentación de matrícula (incluido el resguardo de pago por TPV):

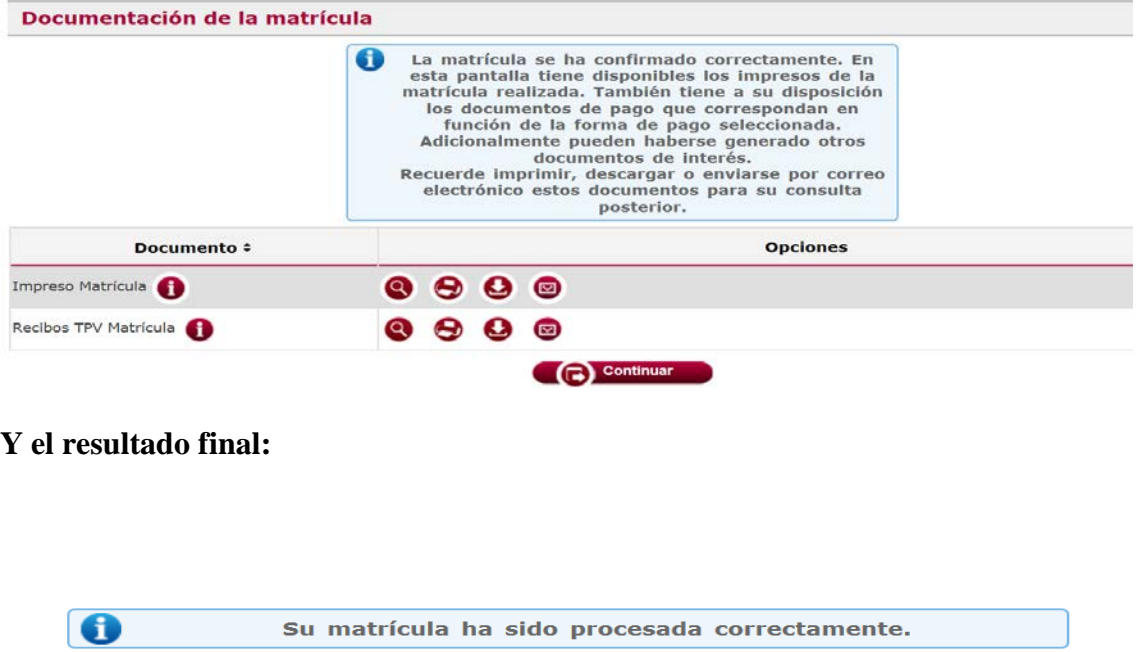

o Si se produce algún error durante el pago (desconexión, tarjeta no aceptada…) el pago quedaría pendiente en el AUTOSERVICIO.

**G** Salir

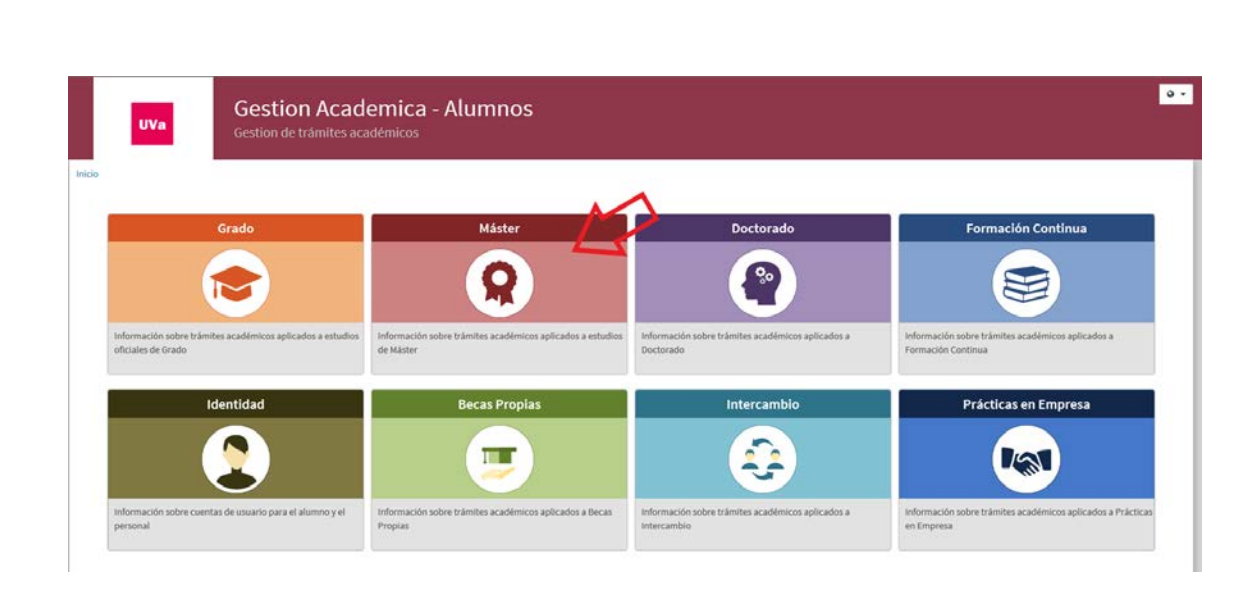

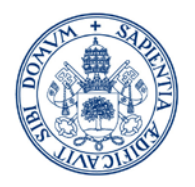

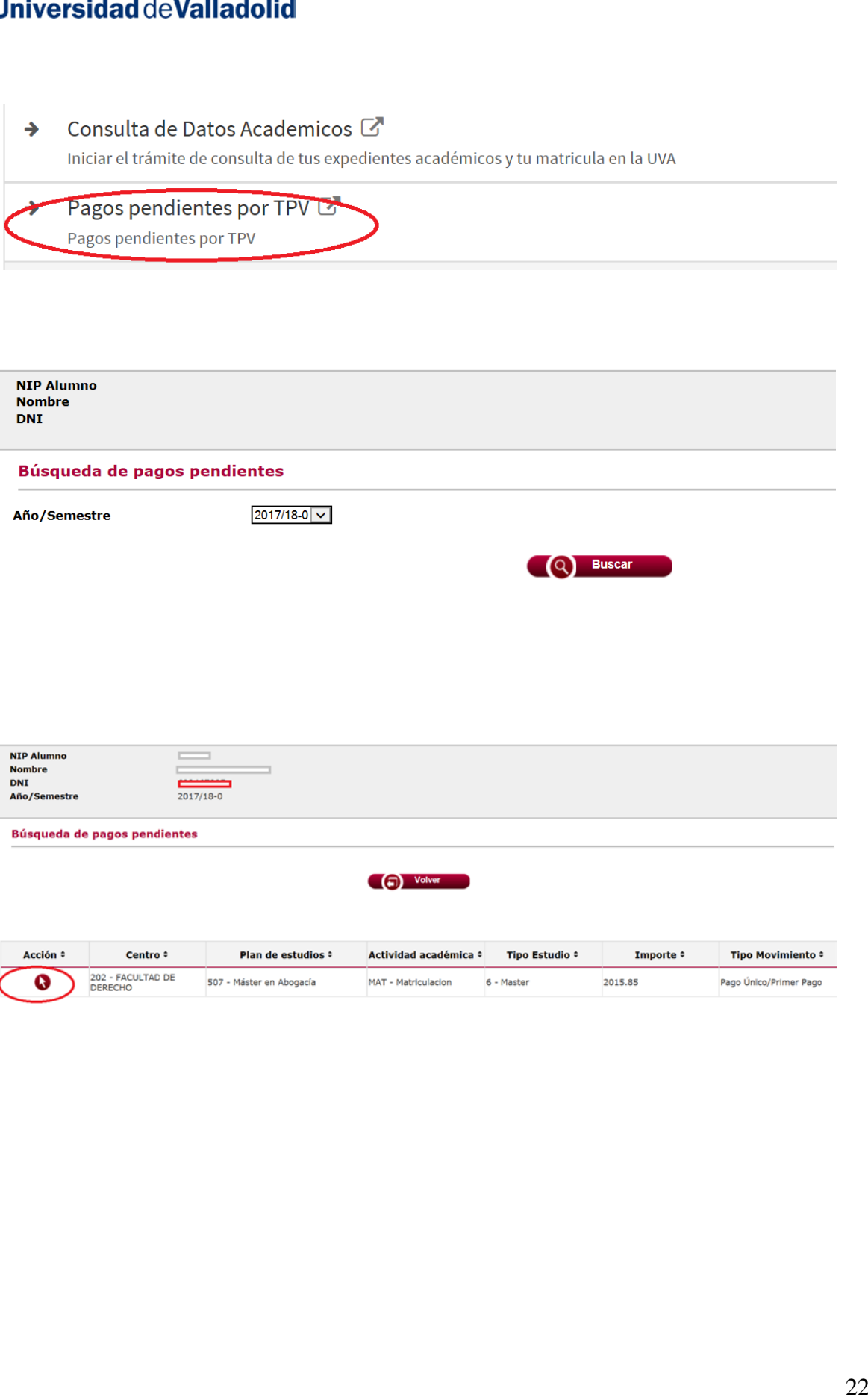

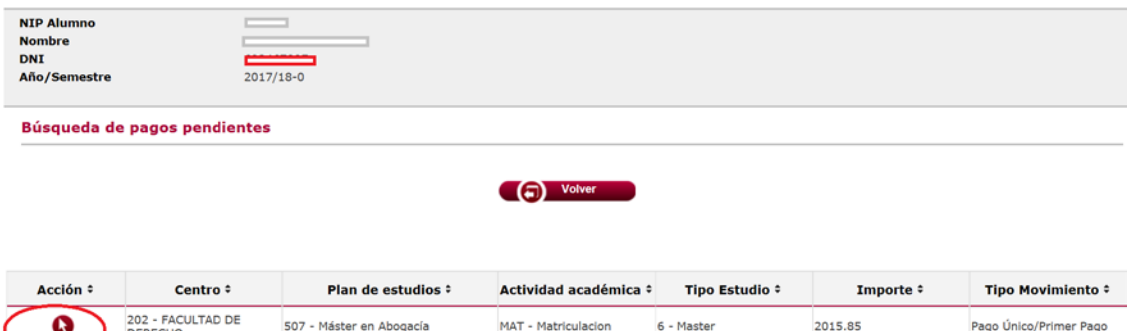

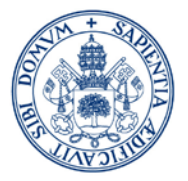

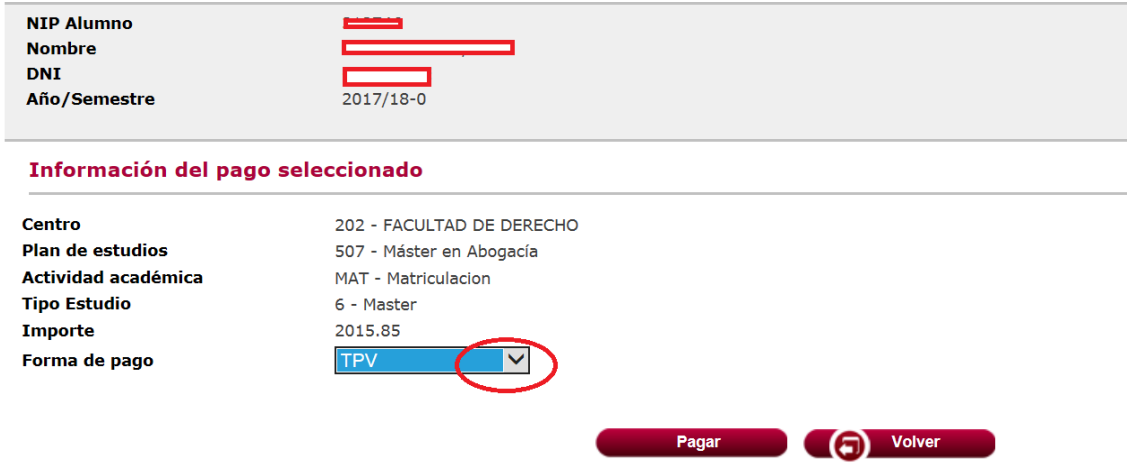

Pulsa en el desplegable para modificar la forma de pago previamente elegida en automatrícula, pero una vez seleccionada la opción de Entidad Financiera, se generará el ABONARÉ correspondiente y desde autoservicio no se puede volver a cambiar la forma de pago. (Para cambiar la forma de pago a Domiciliación o querer volver al pago por TPV tendrás que contactar con la Secretaría Administrativa de tu Centro).

Pulsa "PAGAR" para proceder al pago de los importes pendientes:

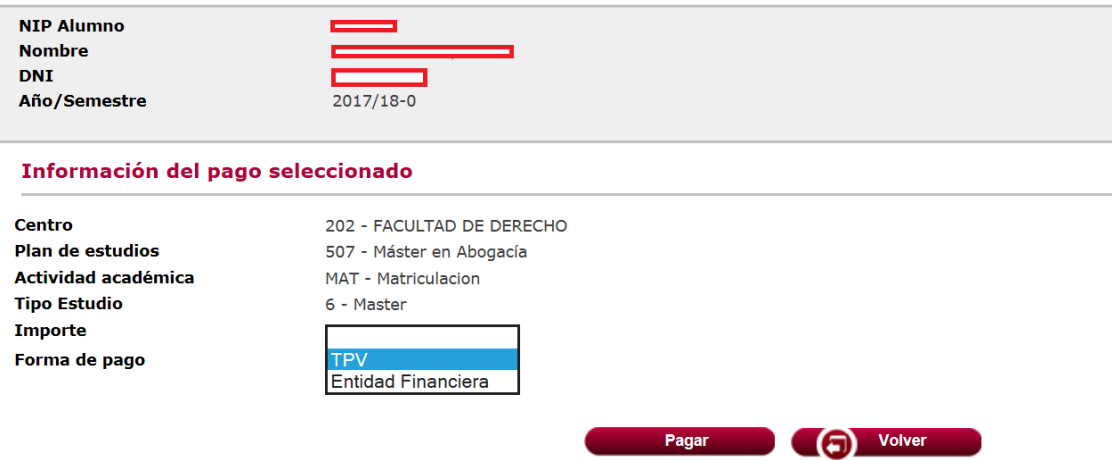

Del mismo modo que desde la AUTOMATRÍCULA la pantalla que se mostrará es la siguiente:

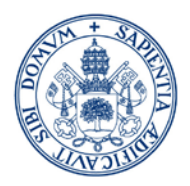

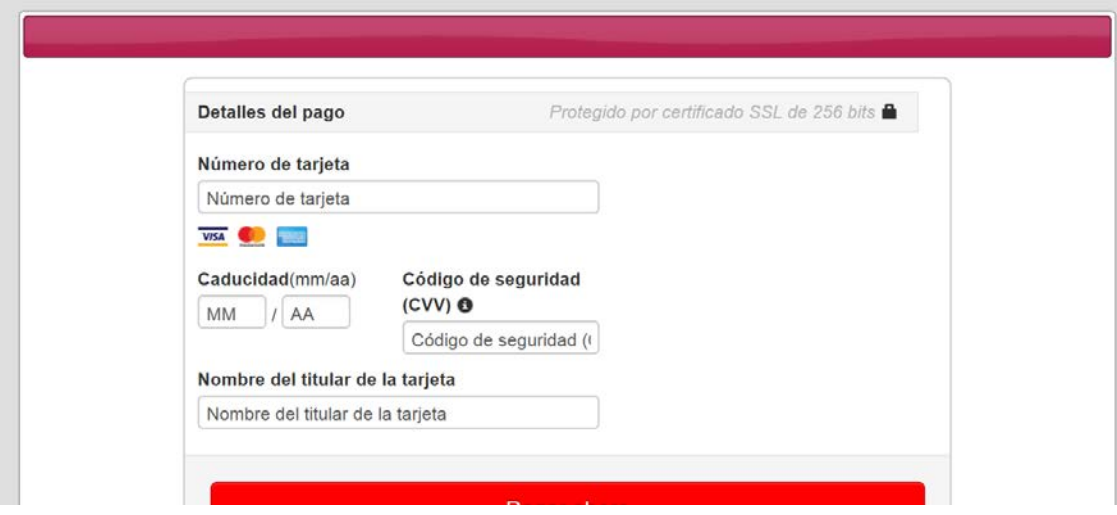

Para finalizar el pago sigue las instrucciones anteriormente descritas.

#### PARA RESOLVER CUALQUIER DUDA CONTACTA CON LA SECRETARÍA ADMINISTRATIVA DE TU <u>CENTRO.</u>

[Listado de Centros](https://www.uva.es/export/sites/uva/2.docencia/2.02.mastersoficiales/2.02.04.matricula/_documentos/Tabla-de-Centros-y-direcciones.pdf)